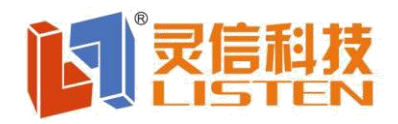

## **User guide for LS-Q1 Video LED Display Controller**

#### **Hardware connection**

From PC to the 1<sup>st</sup> pcs of LS-Q1 video controller

Using Ethernet cable to connect PC and the 1st pcs of LS-Q1 via 1000MB LAN port;

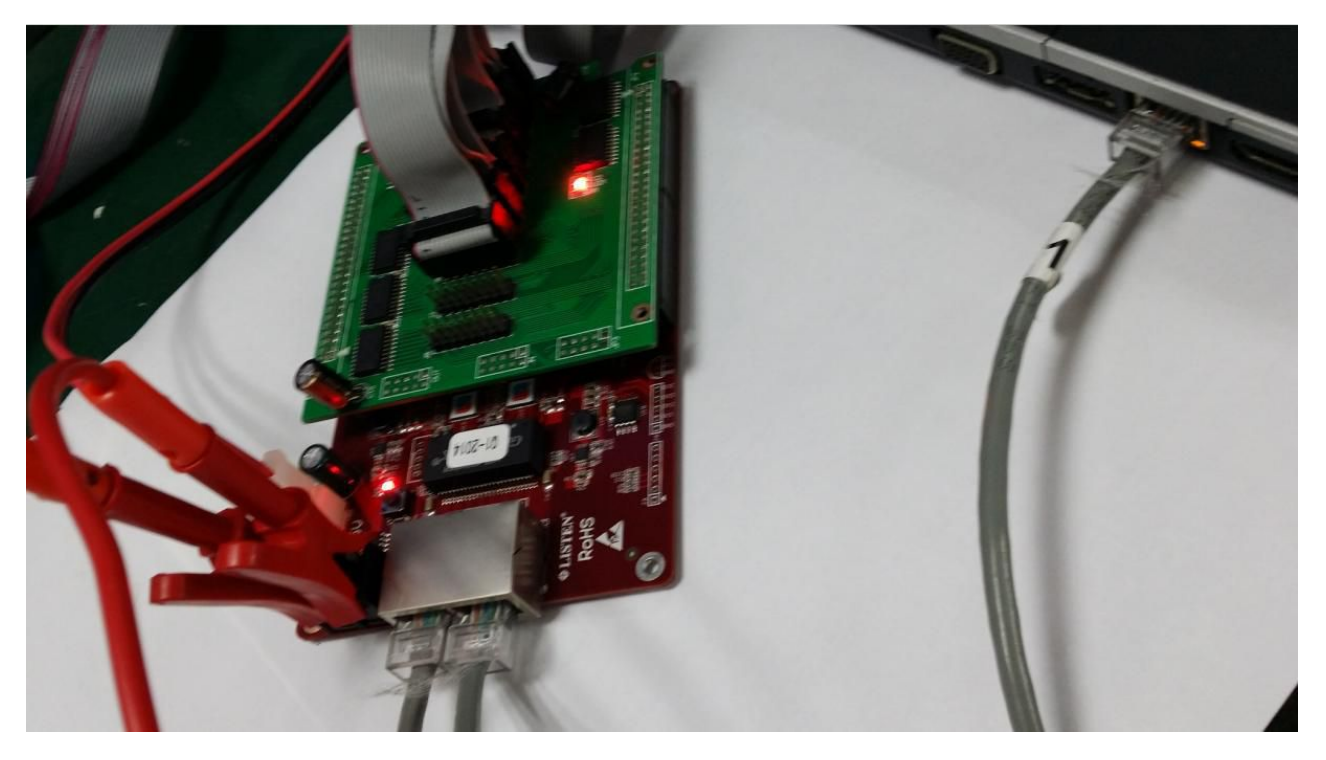

LS-Q1 video controllers cascade settings

Use the Ethernet cable from the 1<sup>st</sup> pcs of LS-Q1 to the 2<sup>nd</sup> pcs of LS-Q1,if more pcs, please do like the same;

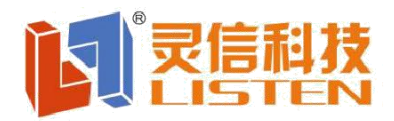

# 上海灵信信息科技有限公司<br>Shanghai Listen Technology CO.,LTD 司限

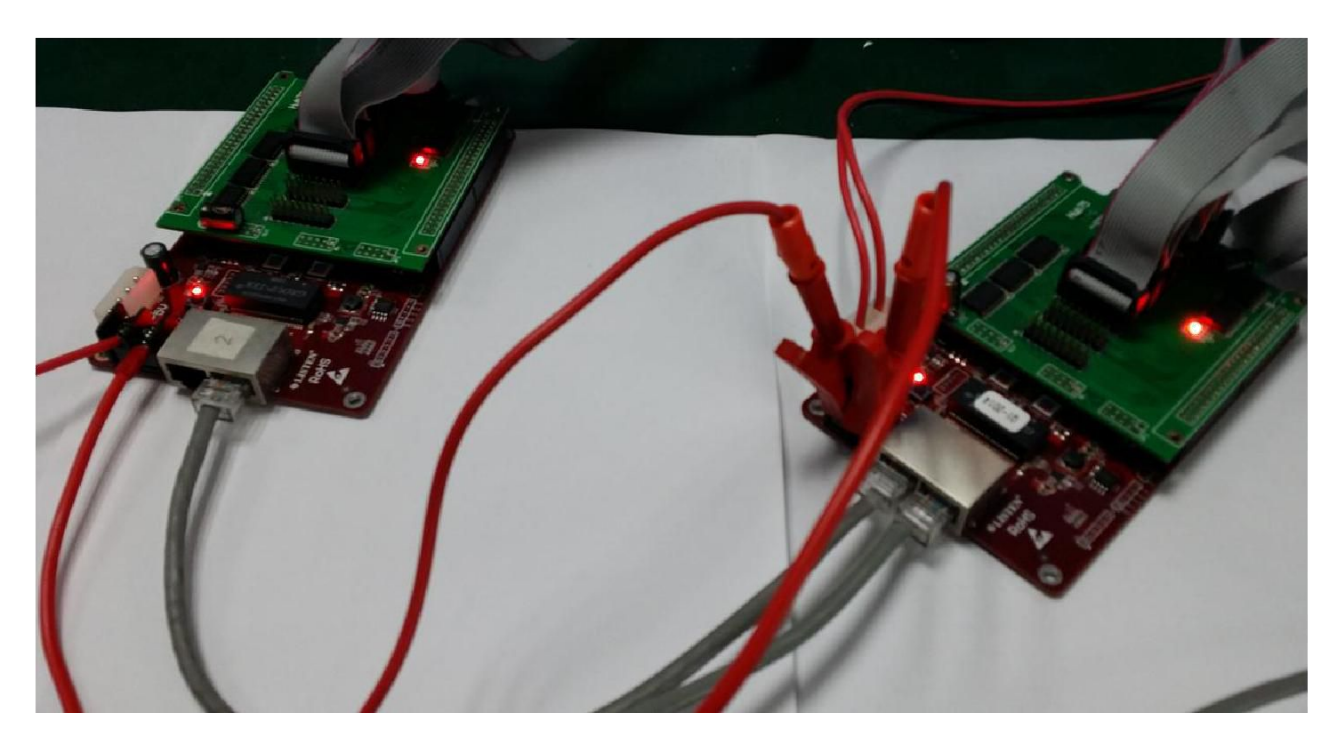

Use the HUB cards (HUB75 card for example) to connect LS-Q1 Video controller and led modules

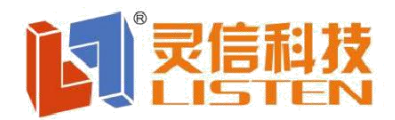

# 目 Shanghai Listen Technology CO.,LTD

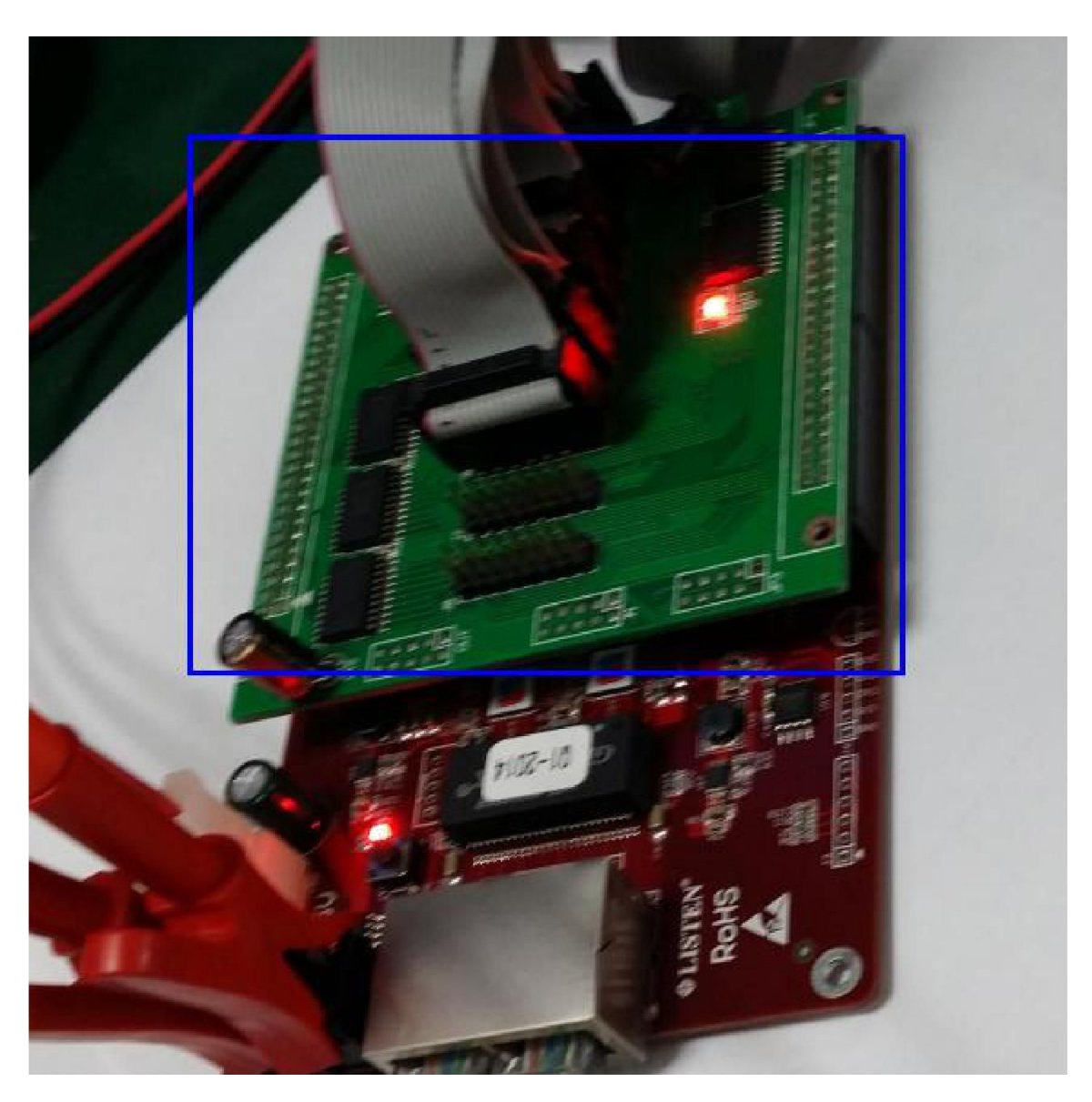

Then power the LS-Q1 video controllers

### **Software settings**

Software Installation

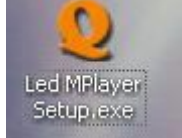

Click **Setuplexe** to start installation

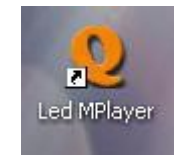

After finishing installation, open the software

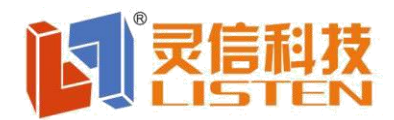

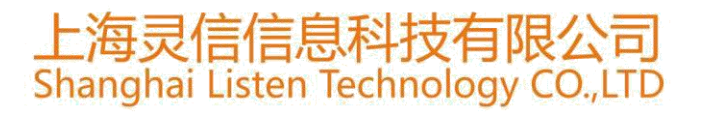

# **Screen Parameter Settings**

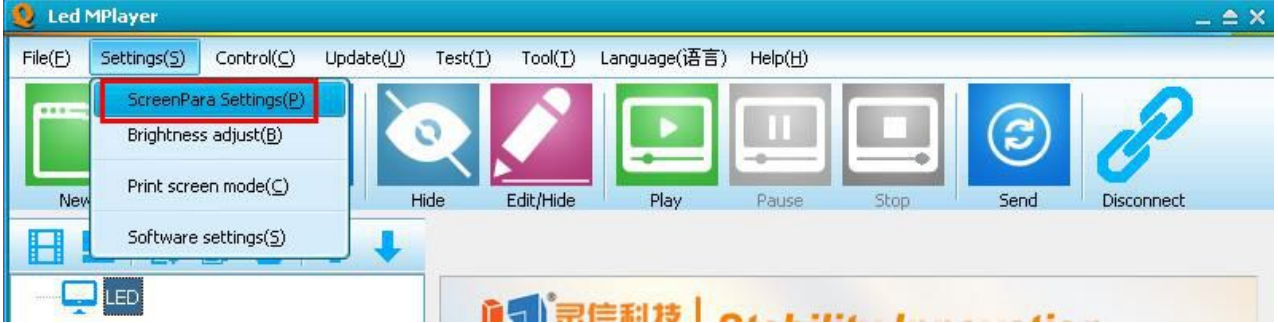

Go to "ScreenPara Settings",input the password "888",the "confirm"

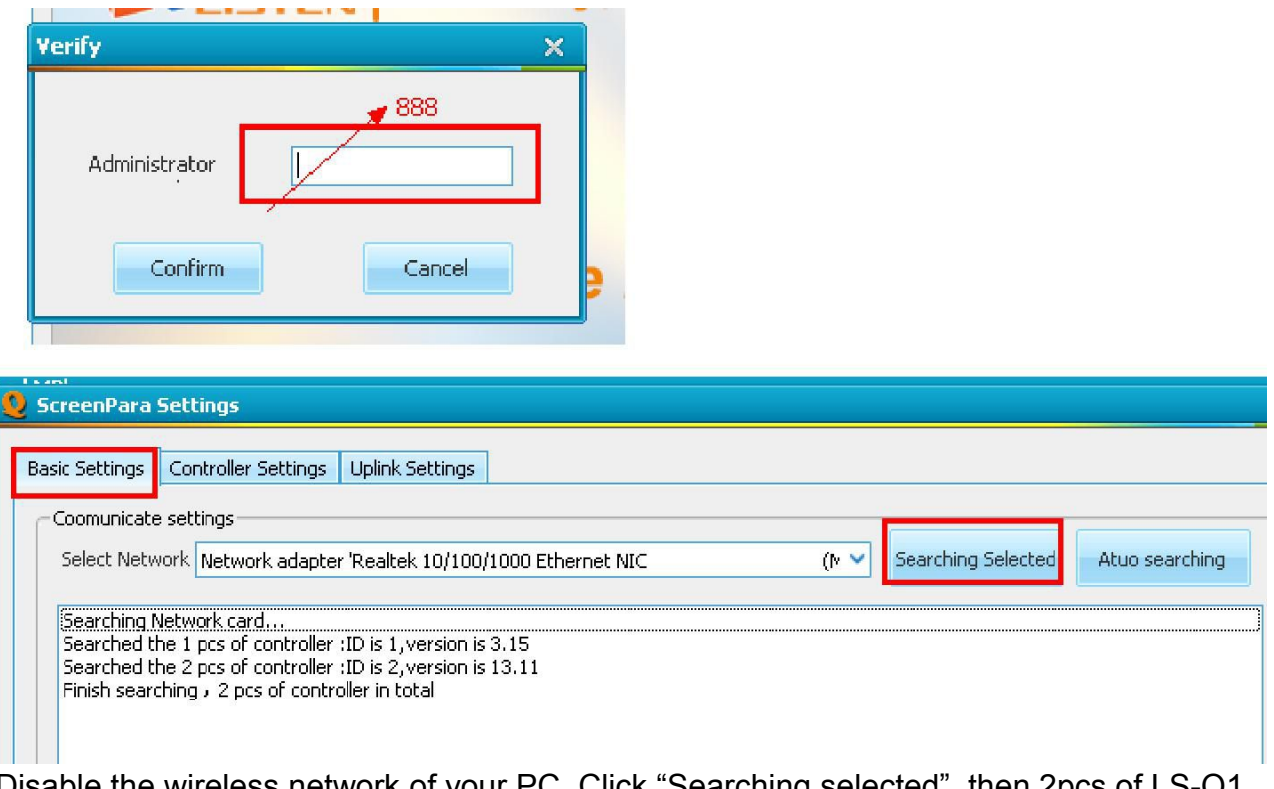

sable the wireless network of your PC, Click "Searching selected", then 2pcs of LS-Q1 video controllers can be found.

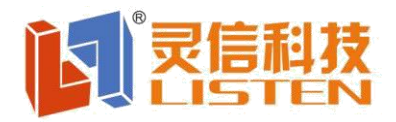

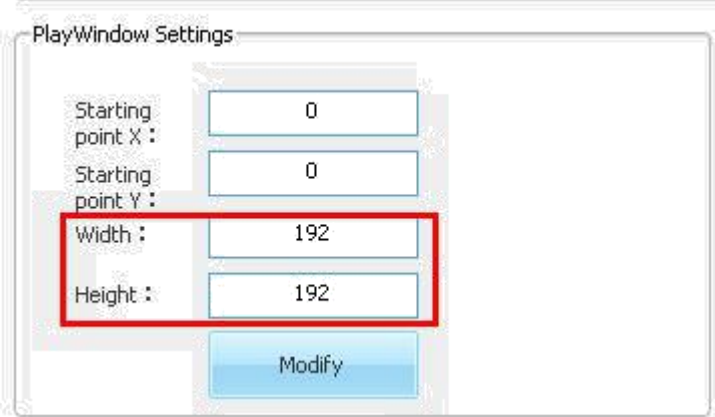

Set the whole width and height by pixels for the whole led panel according to your real led panel ;

For example, Indoor P6 (16\*16,8/Scan forward,HUB75 port, with 4 cabinets, each cabinet is 96\*96), with 2X2 structure;

The 1<sup>st</sup> pcs of LS-Q1 video controller supports 96\*192 for the bottom two cabinets, the 2<sup>nd</sup> pcs of LS-Q1 for the top of two cabinets.

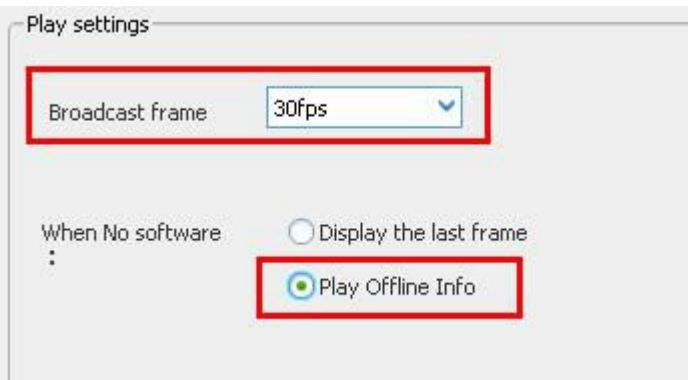

More frame ,the shorter of Broadcasting;

### **Cascade settings for the LS-Q1 video controllers**

Go to "Uplink Settings",

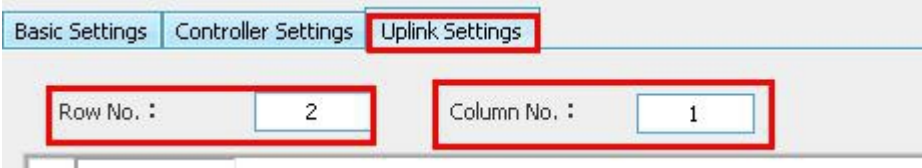

Fill in the quantity of LS-Q1 for Row number and column number.

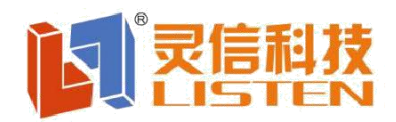

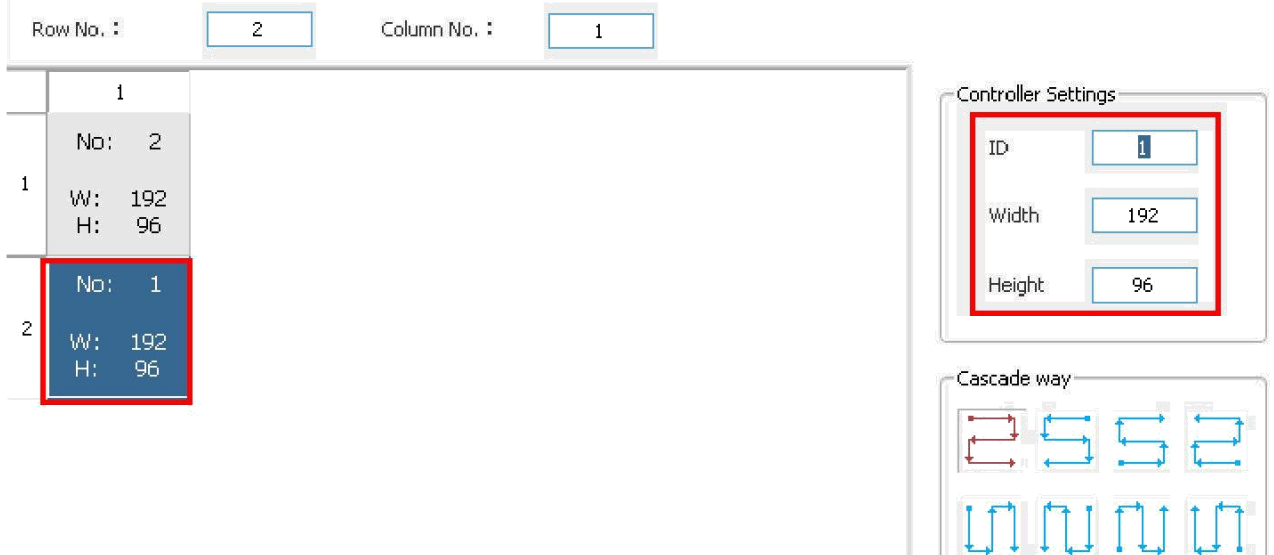

Set screen parameter for the 1<sup>st</sup> pcs of LS-Q1 video controller ,right now two cabinets at the bottom, so height-96,width-192 pixels;

Set the screen parameter for the 2<sup>nd</sup> pcs of LS-Q1 video controller, right now two cabinets at the top, so height-96, width-192 pixels ;

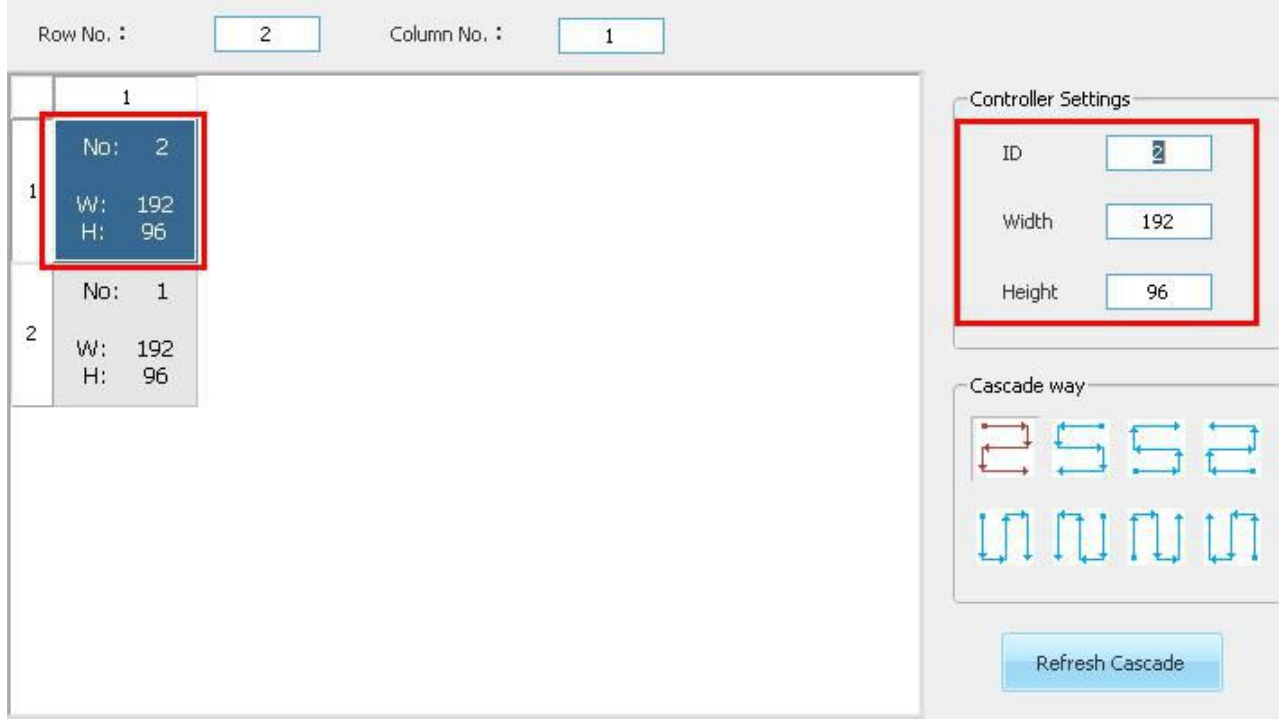

Scan type Settings

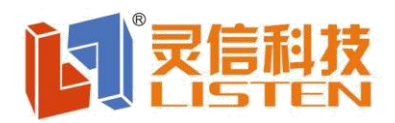

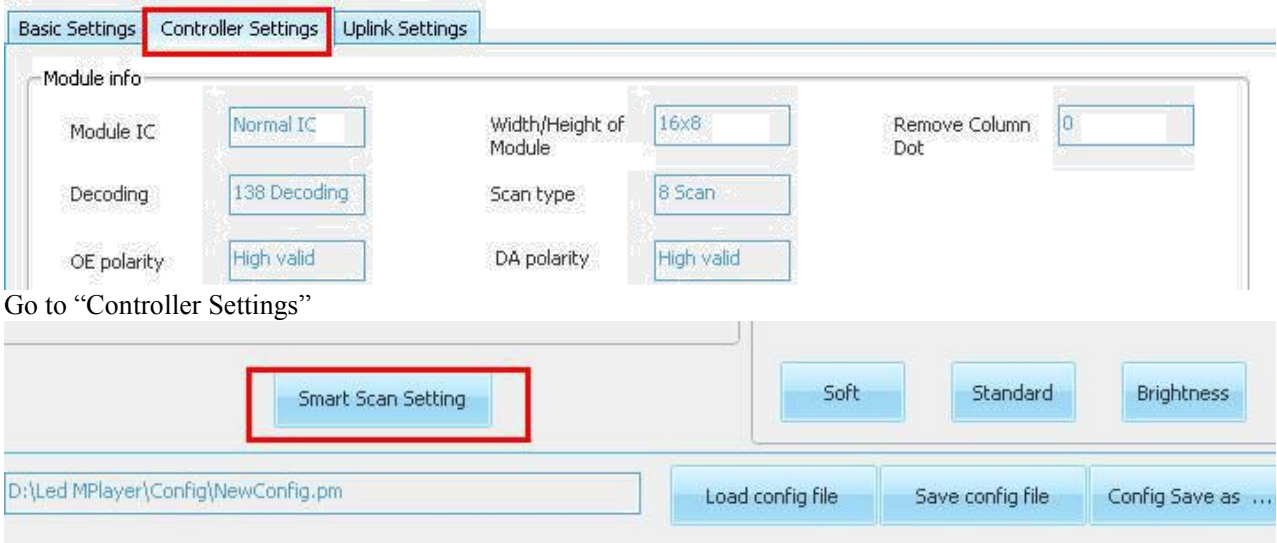

Click "Smart scan settings"

If know nothing about the detail scan type of your led module, please select "None" as the followings,then "Next" ;

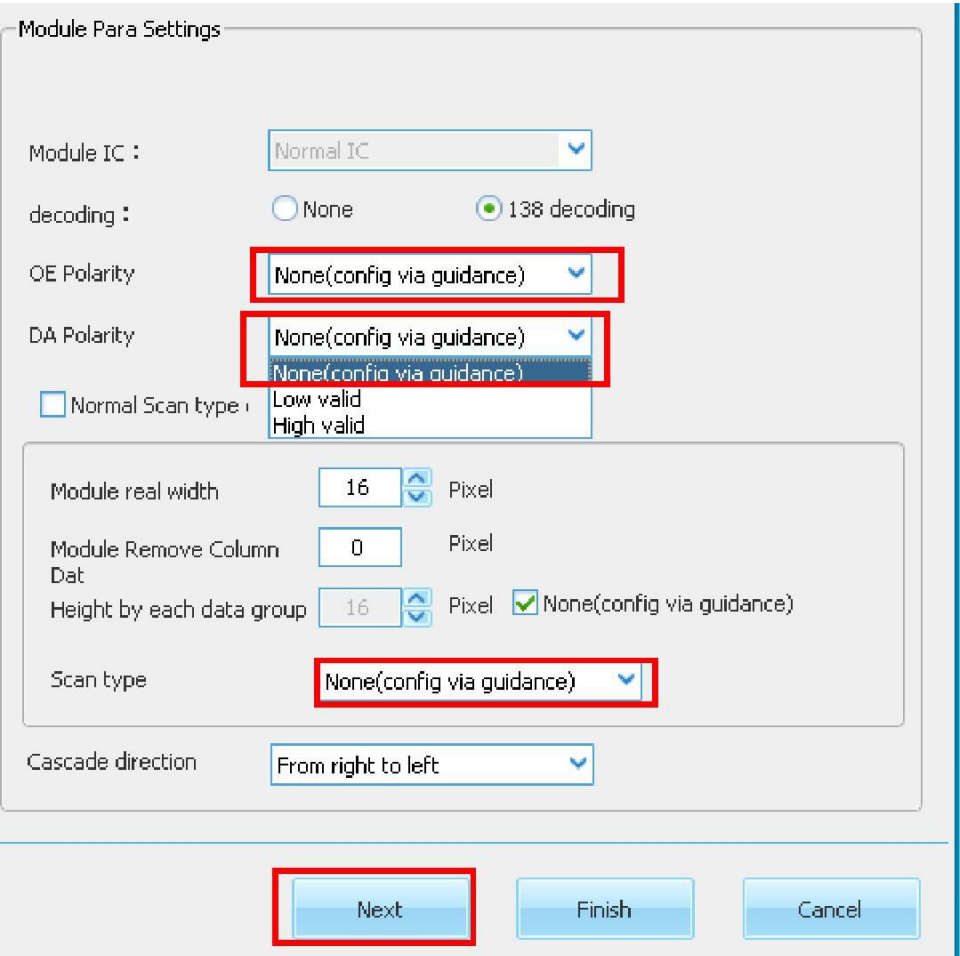

灵感设计·诚信服务 全国客服热线:4006-168-606<br>LED显示控制系统 LED行业应用软件 LED显示解决方案<br>Copyright © 2010-2012 Shanghai Listen tech. All Rights Reserved

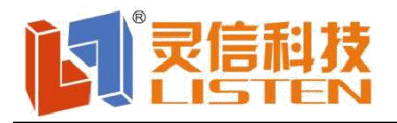

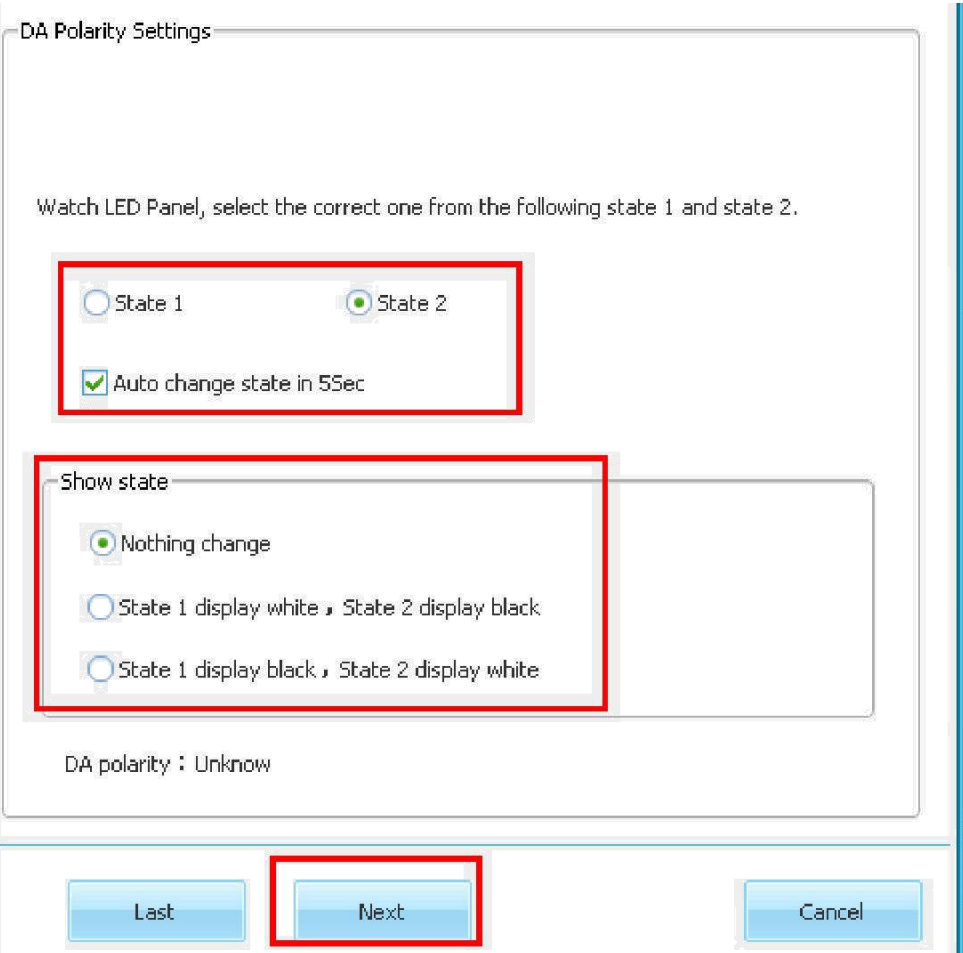

Watch the real led panel, select the correct one from the above window to match with your led panel ,then " next";

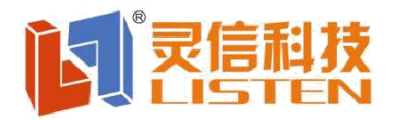

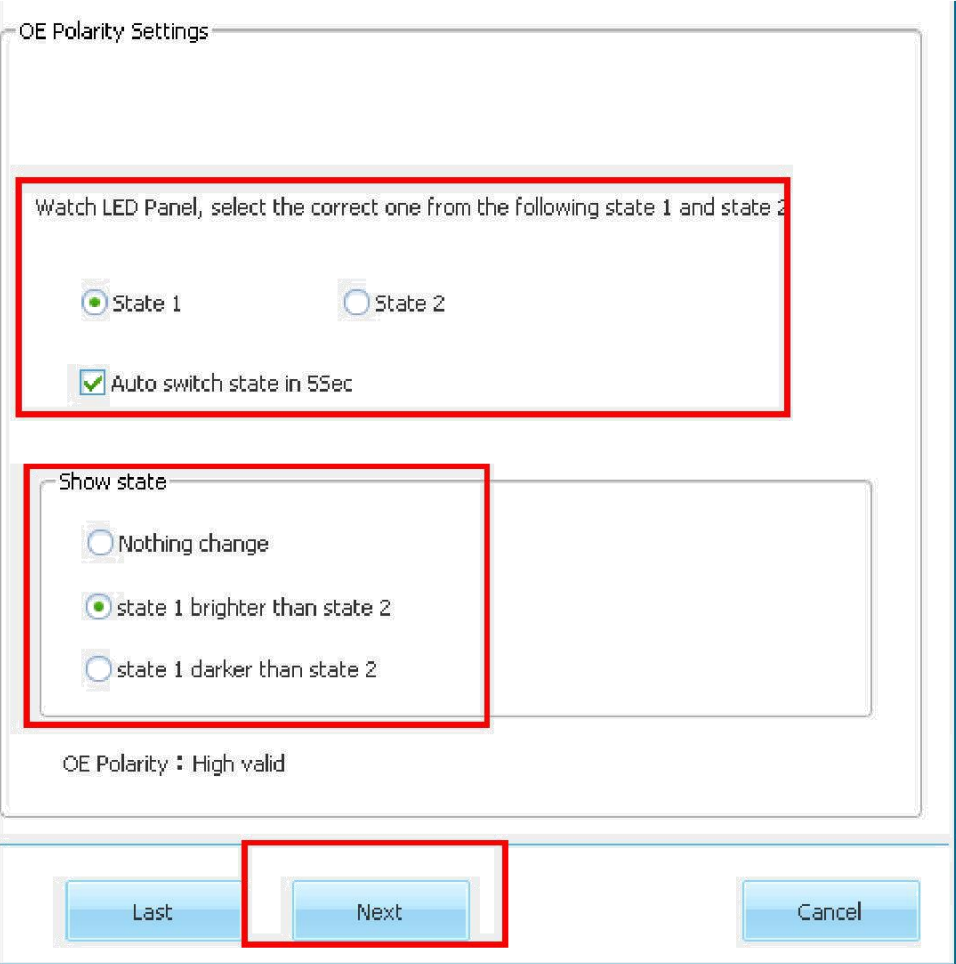

Watch your led panel, select the correct one from the above window to match with your led panel ,then " next";

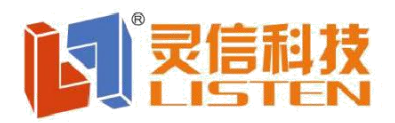

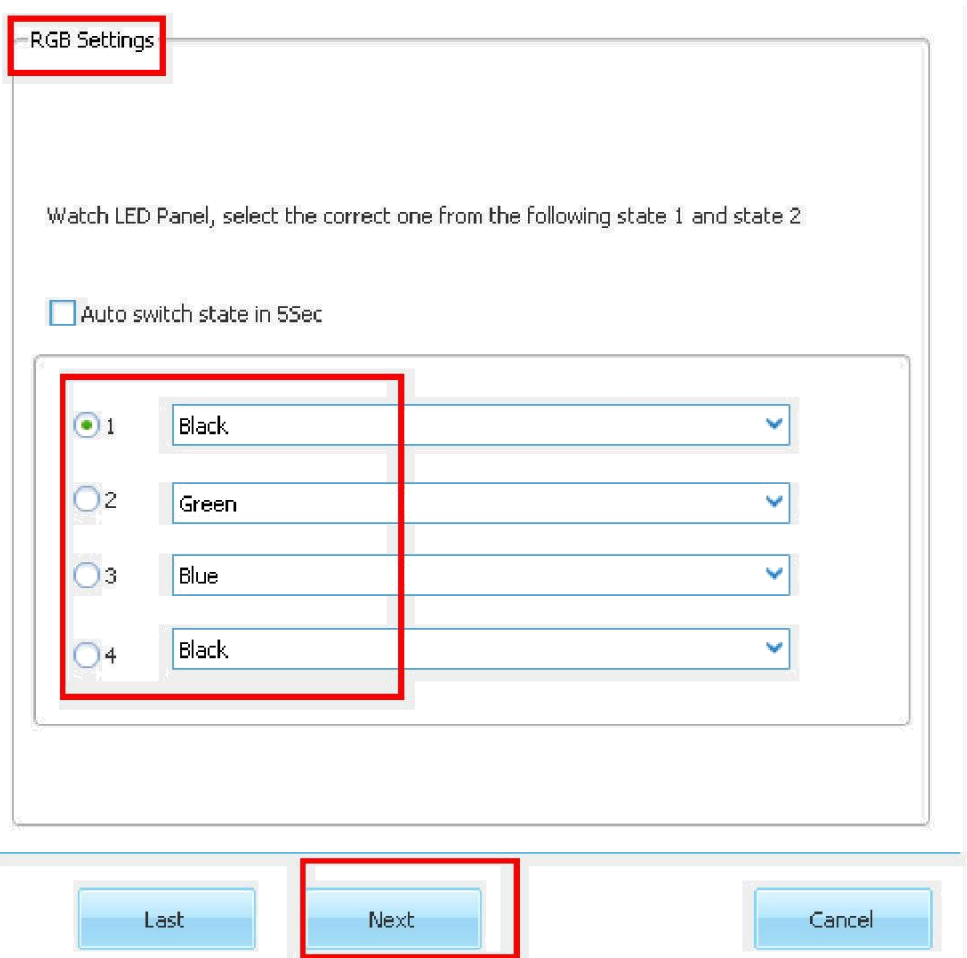

RGB Color Settings, choose the right color when click 1/2/3/4 according to your real led panel,then "next";

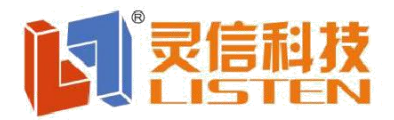

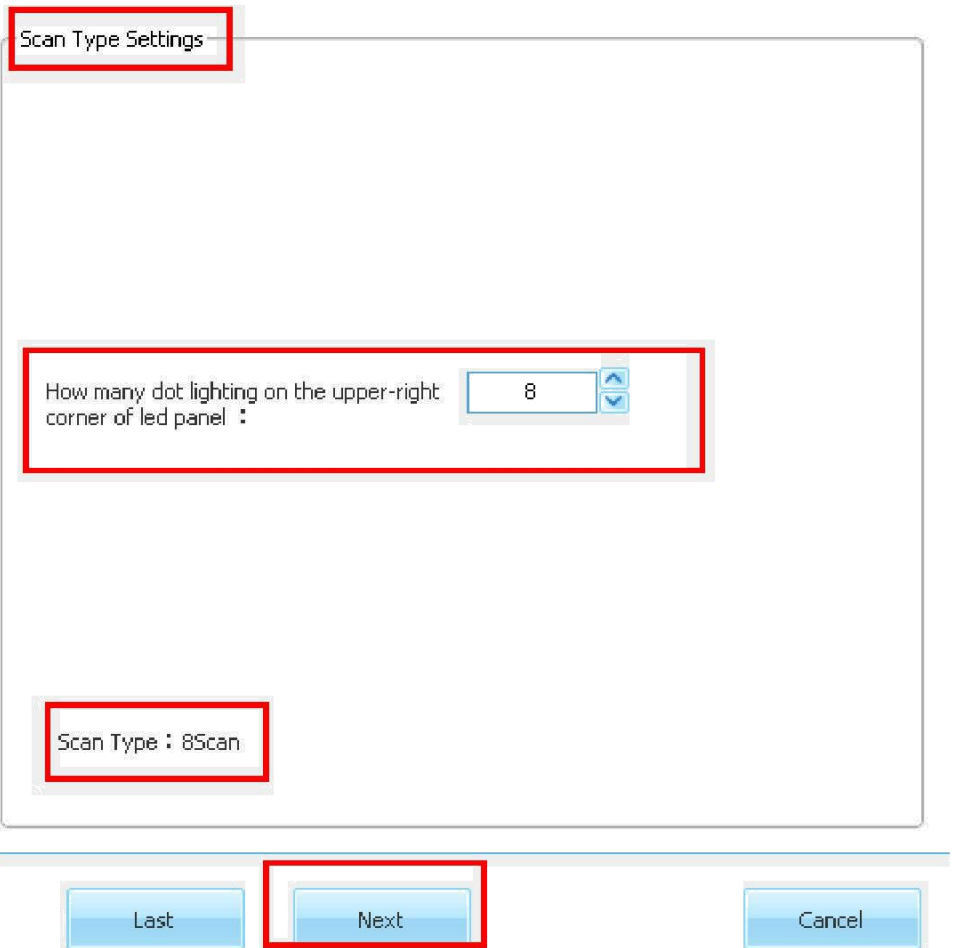

Watch your real led panel, there are some led dots lighting on the led panel ,then fill the correct number in the above window ,then "next";

Right now P6 indoor led panel has only 8dots lighting ,so it is 8 .

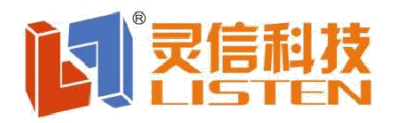

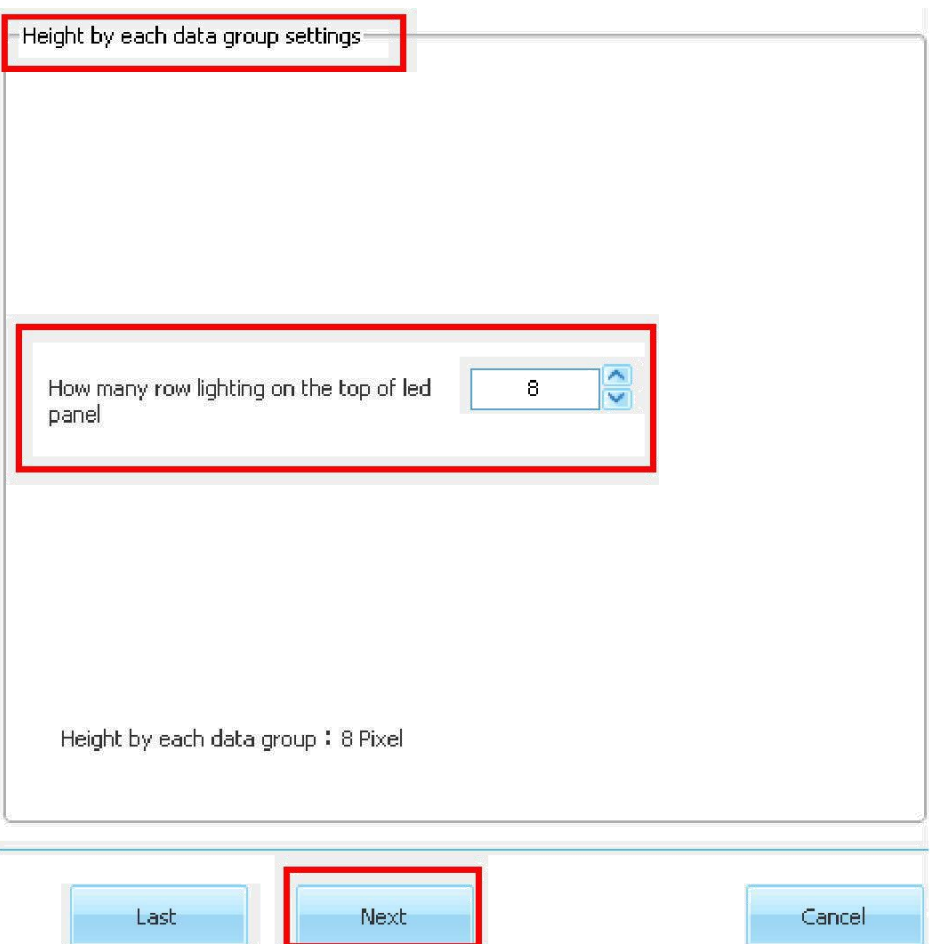

Set the height by each data group, right now P6(16\*16 led module,with HUB75 port),so there are 2 data groups.

So each data group supports 8 pixels by height, then "next";

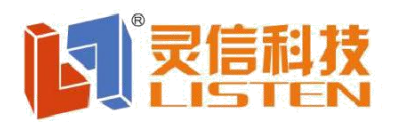

# 上海灵信信息科技有限公司<br>Shanghai Listen Technology CO.,LTD

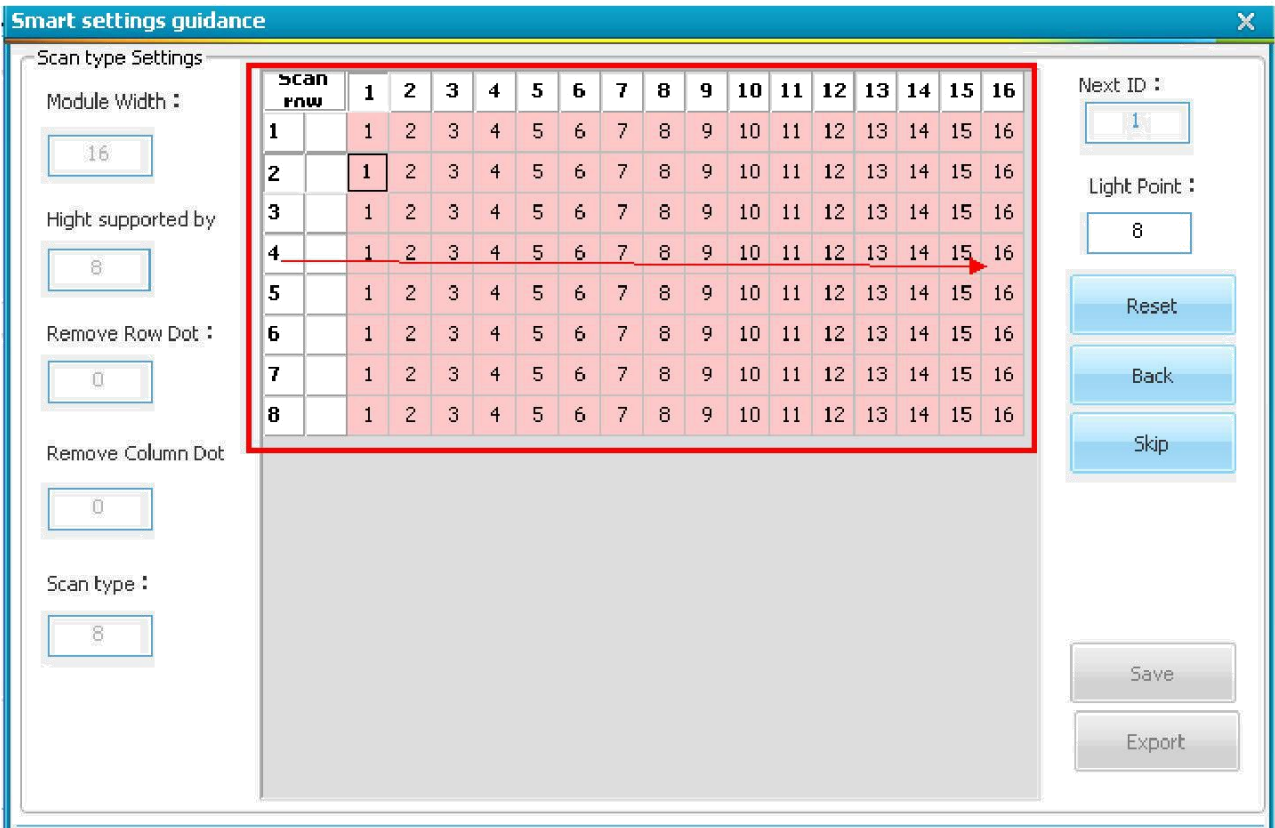

Click the square according to the real led panel lighting , the above is column lighting;

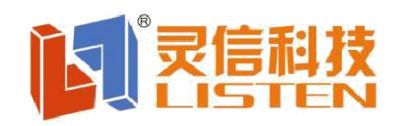

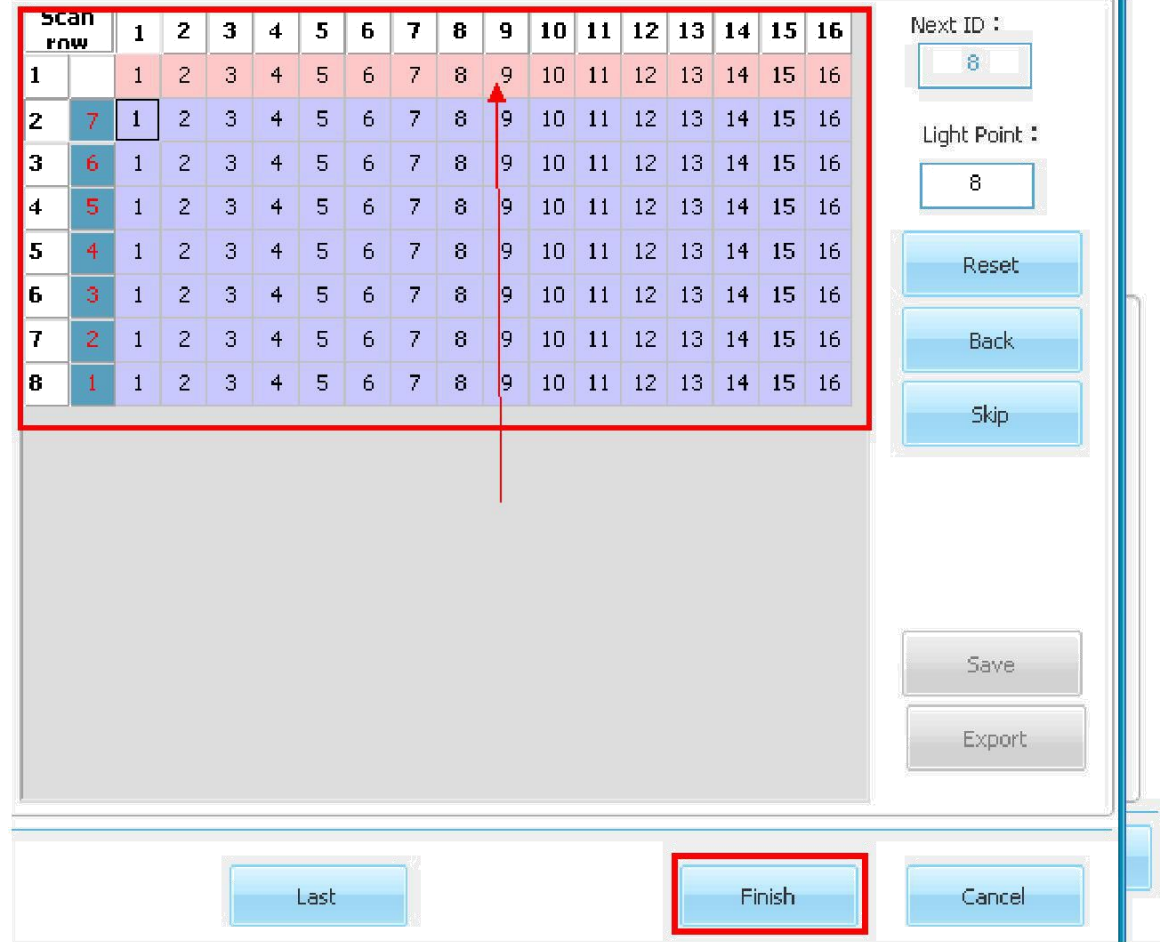

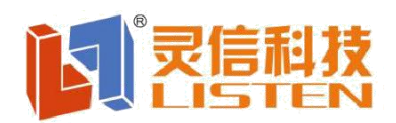

# 海灵信信息科技有限 Shanghai Listen Technology CO.,LTD

#### **Smart settings guidance**

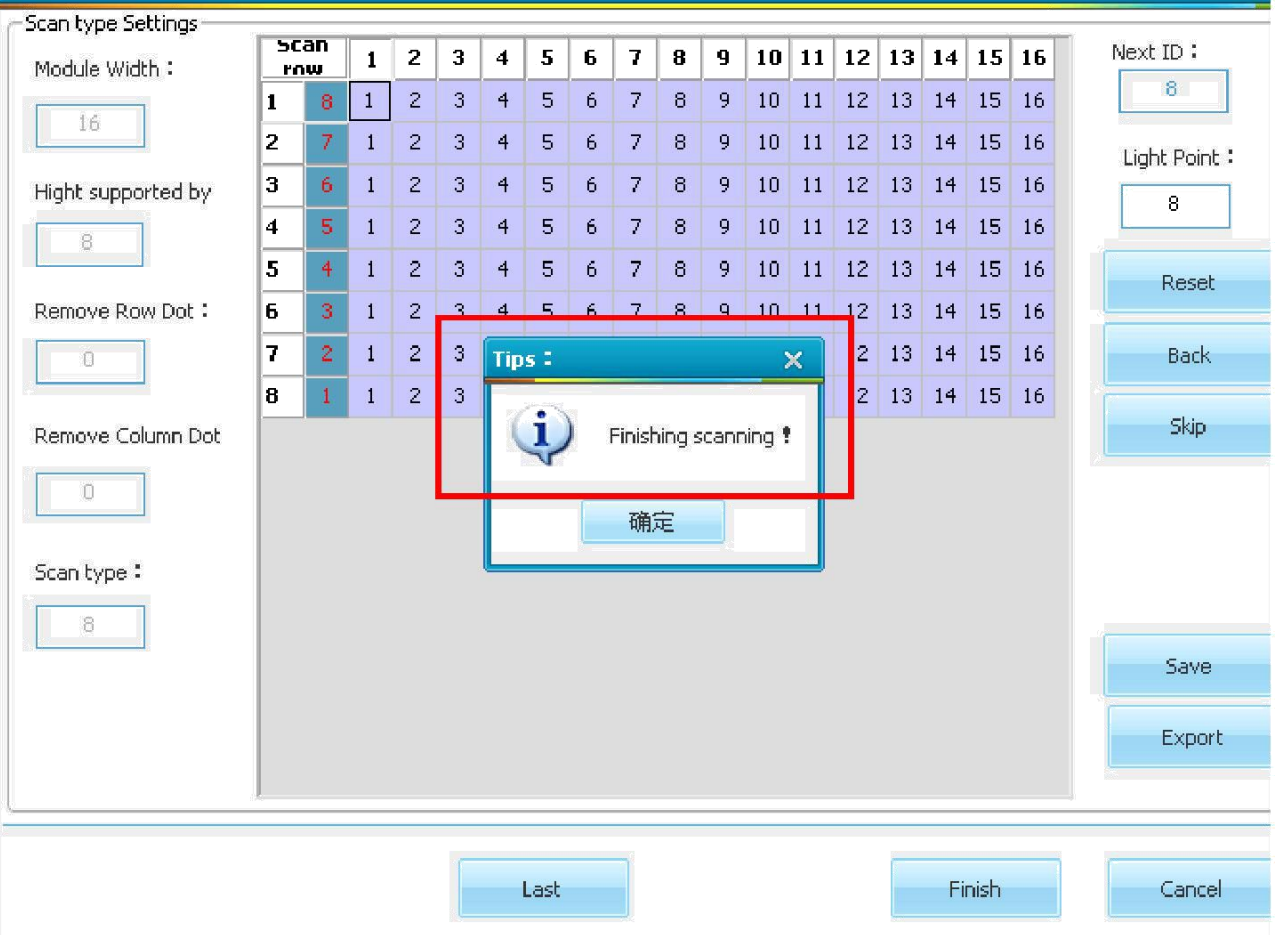

Click the square according to the real led dots lighting, just now it is row lighting, then finishing scanning;

#### **Edit Programs**

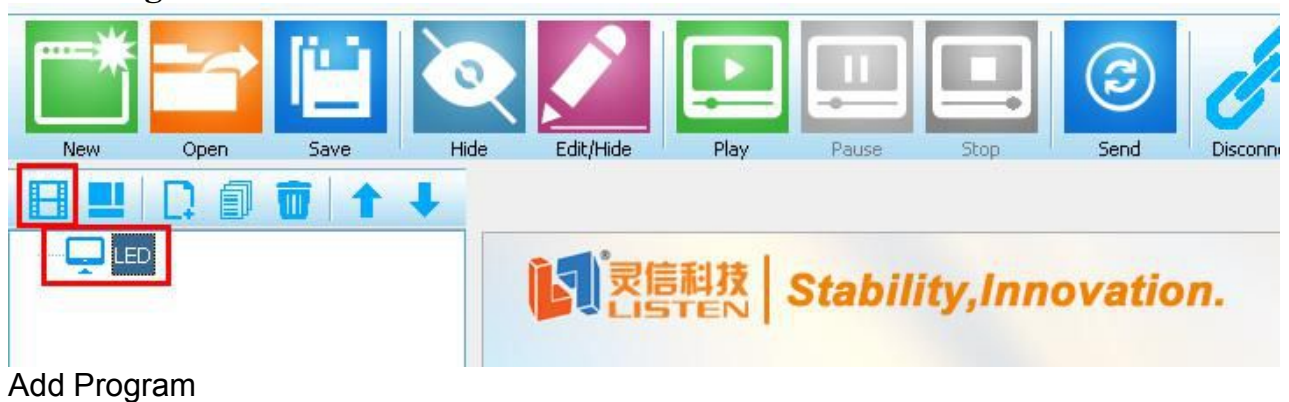

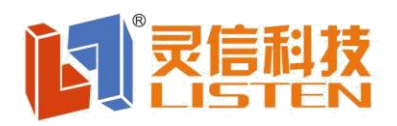

# 上海灵信信息科技有限公司

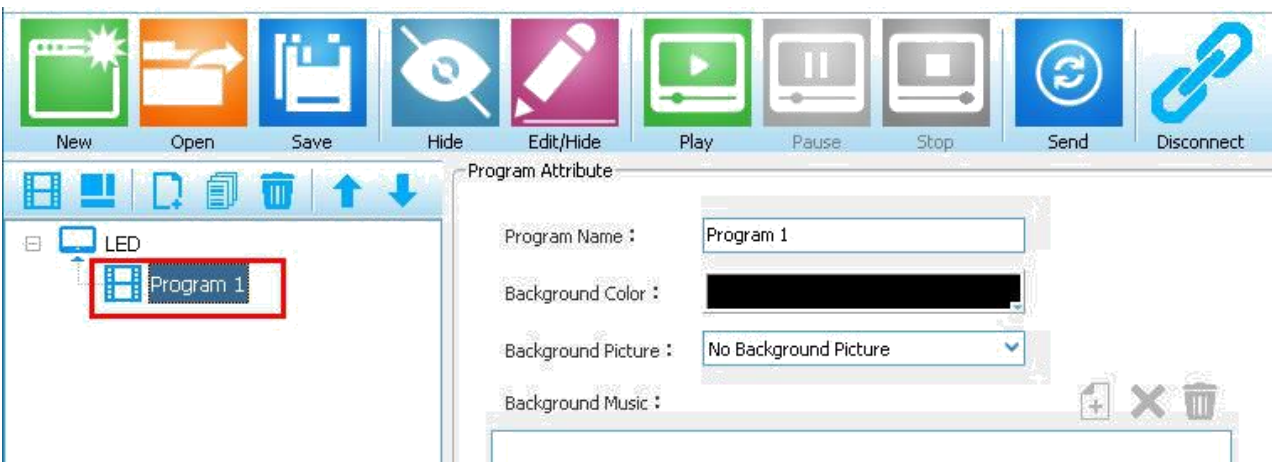

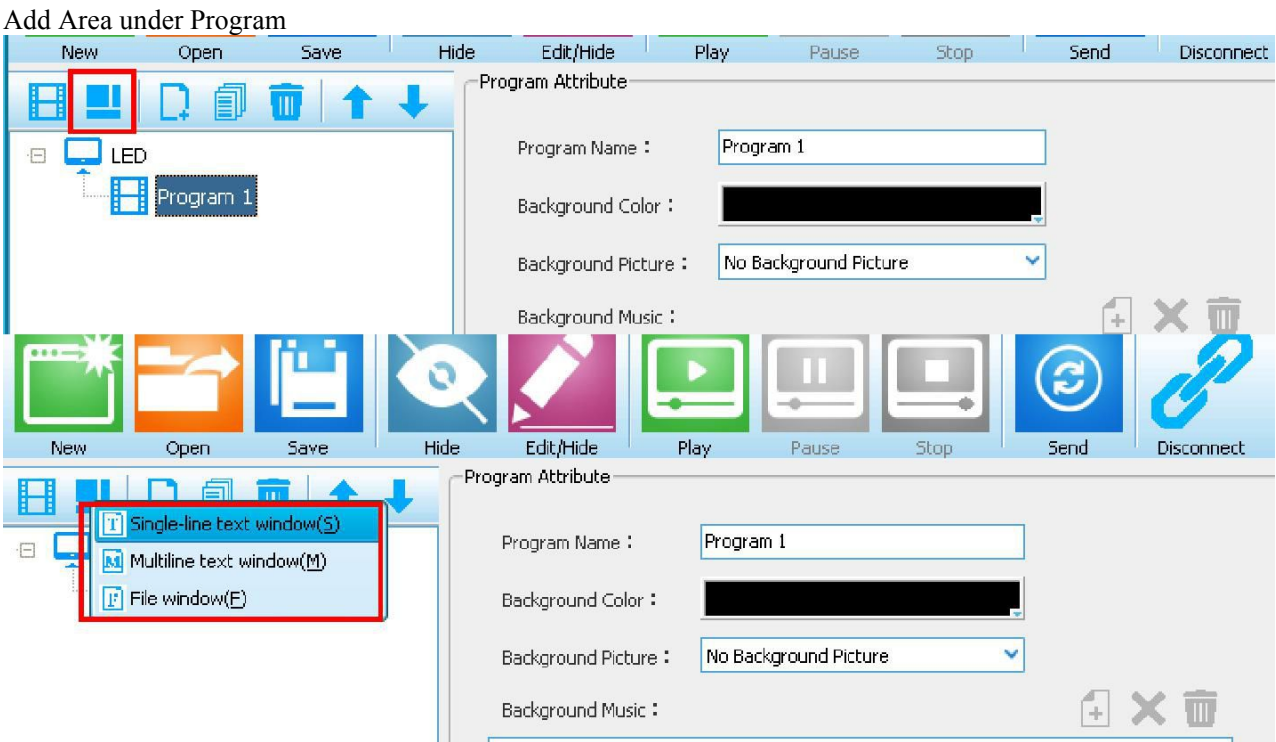

"Single-line text window", "Multi-line text window" are for text area ; "File window" is for adding video/image/animation ;

After finishing editing programs, click "Send"

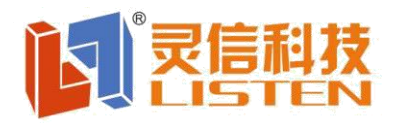

# 上海灵信信息科技有限公司<br>Shanghai Listen Technology CO.,LTD

| File(F)                                                                                                    | Settings(S)                   | Control(C) | Update $(\underline{\cup})$ | Test(1)   | $Tool(\underline{I})$ | Language(语言)        | Help(H)    |      |           |         |
|----------------------------------------------------------------------------------------------------|-------------------------------|------------|-----------------------------|-----------|-----------------------|---------------------|------------|------|-----------|---------|
| 635<br><b>New</b>                                                                                                    | Open                          | Save       |                             | O<br>Hide | Edit/Hide             | Play                | Pause      | Stop | B<br>Send | Connect |
|                                                                                                    |                               |            |                             |           |                       |                     |            |      |           |         |
| LED<br>특<br>$\left \frac{1}{\sum_{i=1}^{n}}\right $ Stability, Innovation.<br>ē.<br>H<br>Program 1<br>$\mathbf{F}$<br>File window 1 |                               |            |                             |           |                       |                     |            |      |           |         |
|                                                                                                    | Send program                  |            |                             |           |                       |                     |            | ×    |           |         |
|                                                                                                    | The maximum<br>recording time |            | 4Min.2Sec.                  |           | time                  | The current program | OMin.5Sec. |      |           |         |
|                                                                                                    | Send speed                    |            | <b>High Speed</b>           |           | Send mode             |                     | Mode 1     |      |           |         |
|                                                                                                    |                               |            |                             |           |                       |                     |            |      |           |         |

Click "Send"

"Sending program" will be shown on led panel ;

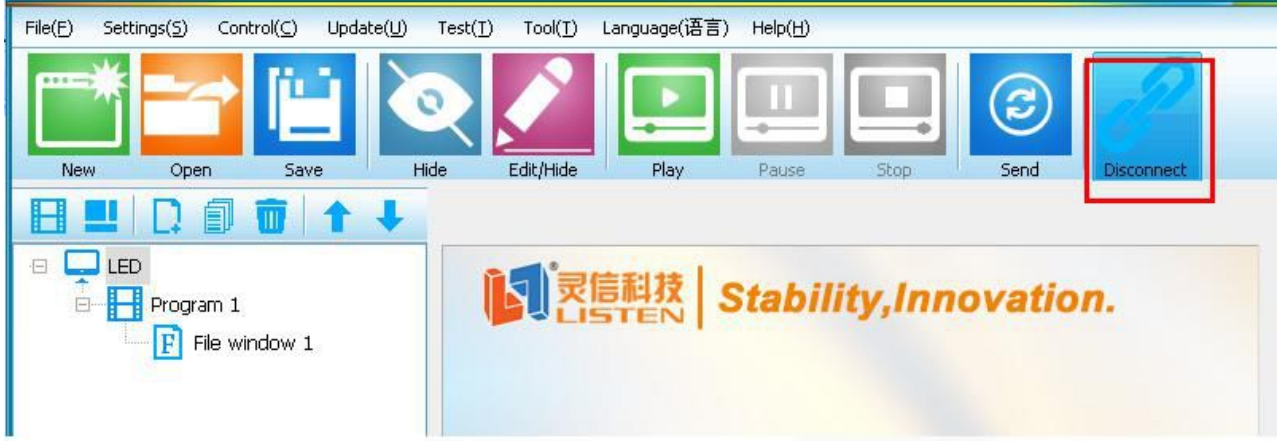

Then click "Disconnect" to let LS-Q1 video controller as asynchronous mode ;